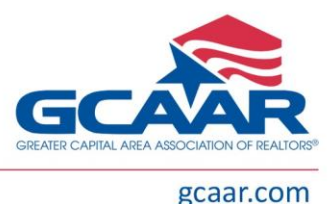

## **Joining a Zoom Meeting**

Your session reminder email includes a highlighted link to connect to this session via Zoom. This link does not require a password. Click the link to join the meeting. If you use the backup connection information, you will need to enter the password provided.

- The zoom website will open indicating the meeting is Launching.
- If you have installed Zoom on your device, a pop-up window will appear asking if you want to "Open Zoom Meetings?". Click the "Open Zoom Meetings" button.
	- o If you have not installed the Zoom Application, the website will prompt you with two options, "Download & Run Zoom" which will download the Zoom application to your device, or run the application from your browser (internet connection) by clicking on "join from your browser".

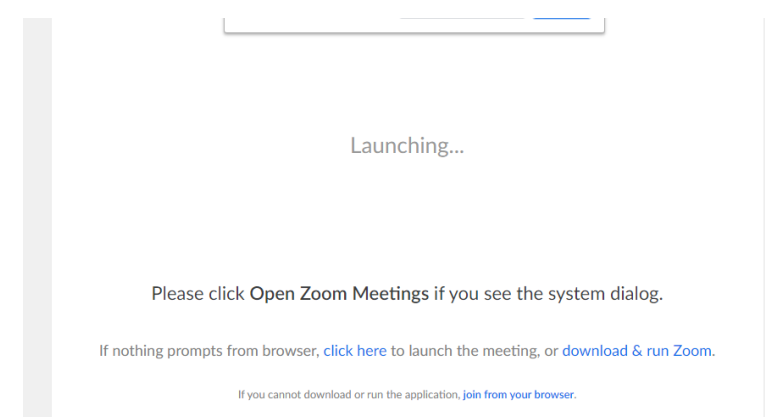

- $\circ$  If you Join from Your Brower, you will be prompted to enter your name, then click the Join button.
- You will be placed in a waiting room, and the GCAAR staff will admit you to the meeting.
	- $\circ$  While you are waiting, test your audio connection and your video connection.
- To change your name to match your RE license(s) after you enter class, hover your mouse over your picture (the box showing your camera). You should see a blue button with three dots in the upper-right corner of that box. Click that button, then click "Rename."

## **Tutorials for Joining Zoom & Setting up your Audio/Video Connections**

- [Joining a Meeting](https://support.zoom.us/hc/en-us/articles/201362193-Joining-a-Meeting)
- [Testing Computer Audio](https://support.zoom.us/hc/en-us/articles/201362283-Testing-computer-or-device-audio)
- [Testing Computer Video](https://support.zoom.us/hc/en-us/articles/201362313-How-Do-I-Test-My-Video-)
- [Zoom Help Center](https://support.zoom.us/hc/en-us)

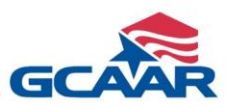

# **Best practices for attendees, speakers, and staff**

To have the best experience possible, it is recommended you do the following BEFORE the start of the session

- 1. Clear your cookies, cache and history
- 2. Restart your computer
- 3. Keep programs and other windows to a minimum
- 4. WiFi connection needs to be strong move as close to router as possible

### **Resolving Common Issues**

### **I have no audio**

- If using computer audio:
	- o Are your speakers plugged in?
	- $\circ$  Is the volume on your computer AND the Adobe Connect program unmuted?
- Are you dialing in?
	- o Make sure you have the correct meeting number
- At the bottom of the screen there is an icon of a speaker and of a microphone.
	- $\circ$  Click on the drop down to select the speaker and mic that you wish to use.
- Make sure no other websites or programs such as iTunes, or YouTube or anything else are running. It is recommended you close all programs and windows except for the webinar.
- Refresh your browser window.

### **I hear an echo**

- Are you wearing headphones?
	- $\circ$  If you hear an echo, this could be your computer mic picking up your speaker audio.
	- o Wearing headphones will eliminate this as a possible issue. If that does not work:
		- You may be logged in more than once
			- Start closing windows and only leave one instance of the webinar open
		- Make sure you have not joined the session on your computer audio AND called in to the meeting on a phone

### **I am in the meeting, but I do not see any slides**

- The cause may be your internet connection is not strong enough.
	- o Start closing programs and windows.
	- o Move closer to your router and refresh your browser window